# **Medewerkerdossier RAET**

Handleiding voor de gebruiker **Versie april 2015**

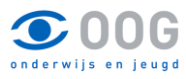

# Inhoudsopgave

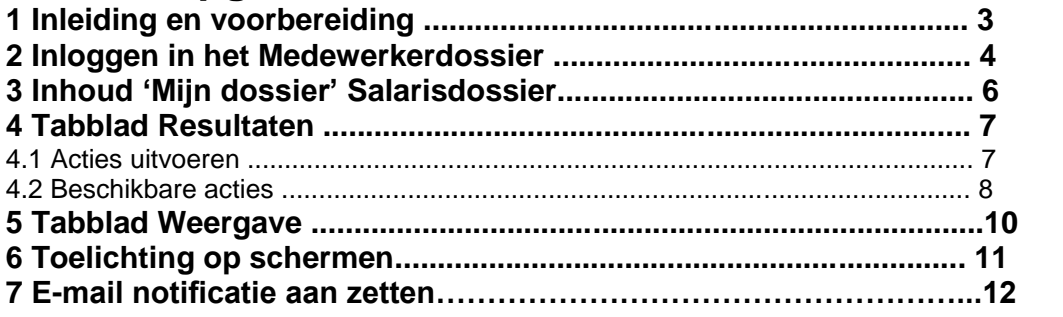

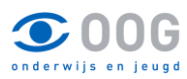

### **1 Inleiding en voorbereiding**

Het Medewerkerdossier geeft u inzage in de documenten die uw werkgever beschikbaar stelt. Dit zijn in eerste instantie de salarisspecificaties en jaaropgave, maar mogelijk in de toekomst ook de documenten uit uw personeelsdossier. De salarisspecificaties worden elke maand rond te betaaldatum van het salaris beschikbaar gesteld. De jaaropgaven worden aan het begin van het jaar in omstreeks eind januari beschikbaar gesteld.

#### **U kunt de voor u vrijgegeven documenten raadplegen door in te loggen op het medewerkerportaal van RAET (Youforce).**

U ontvangt of heeft reeds via de mail een gebruikersnaam en wachtwoord ontvangen. Wij adviseren om direct gebruik te maken van de mogelijkheid de gebruikersnaam en(of) het wachtwoord te wijzigen, zie inloggen in het medewerkerdossier.

Mocht u toch problemen hebben met het aanmelden of de werking van het programma dan kunt u contact opnemen met de afdeling PSA: 020-3033330 of via de mail applicatiebeheer@oog.nl

De documenten in het Medewerkerdossier kunnen worden getoond in de browser, maar u kunt ze ook ophalen voor eigen gebruik, zowel in het oorspronkelijke bestandsformaat als in het PDF-formaat. Een PDF-versie van een document kunt u lezen met een PDF-reader.

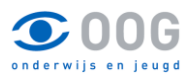

## **2 Inloggen in het Medewerkerdossier**

Op enig moment heeft u een mail ontvangen met een vooraankondiging digitale loonstrook en een mail betreffende de registratie op Youforce voor het gebruik van de digitale loonstrook, zie onderstaand voorbeeld. Als u de instructie, binnen het gestelde termijn in de mail heeft doorlopen dan heeft u voor u zelf een gebruikersnaam en wachtwoord aangemaakt.

Is dit niet gelukt dan kunt u contact opnemen met de afdeling PSA.

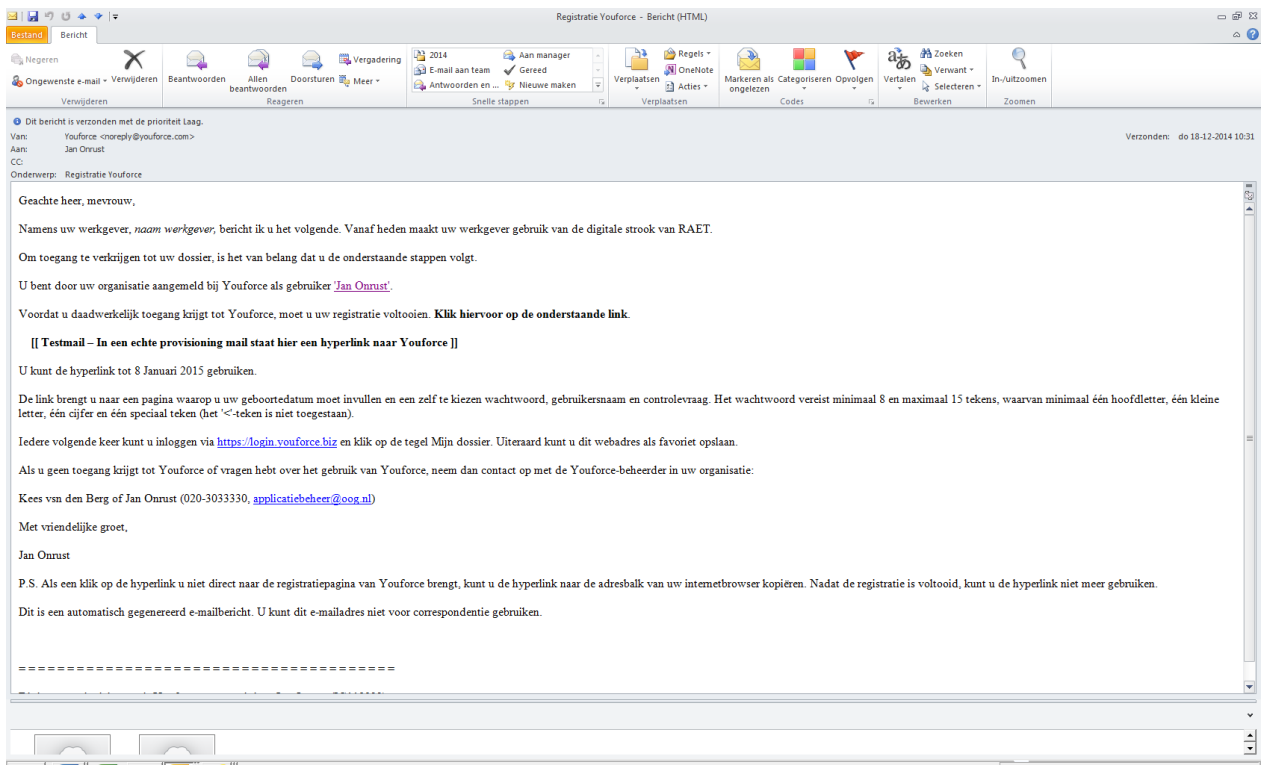

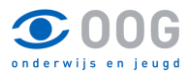

Na de een succesvolle registratie gaat u als gebruiker naar de website [https://login.youforce.biz](https://login.youforce.biz/) gebruik hierbij het door u gekozen wachtwoord en gebruikersnaam.

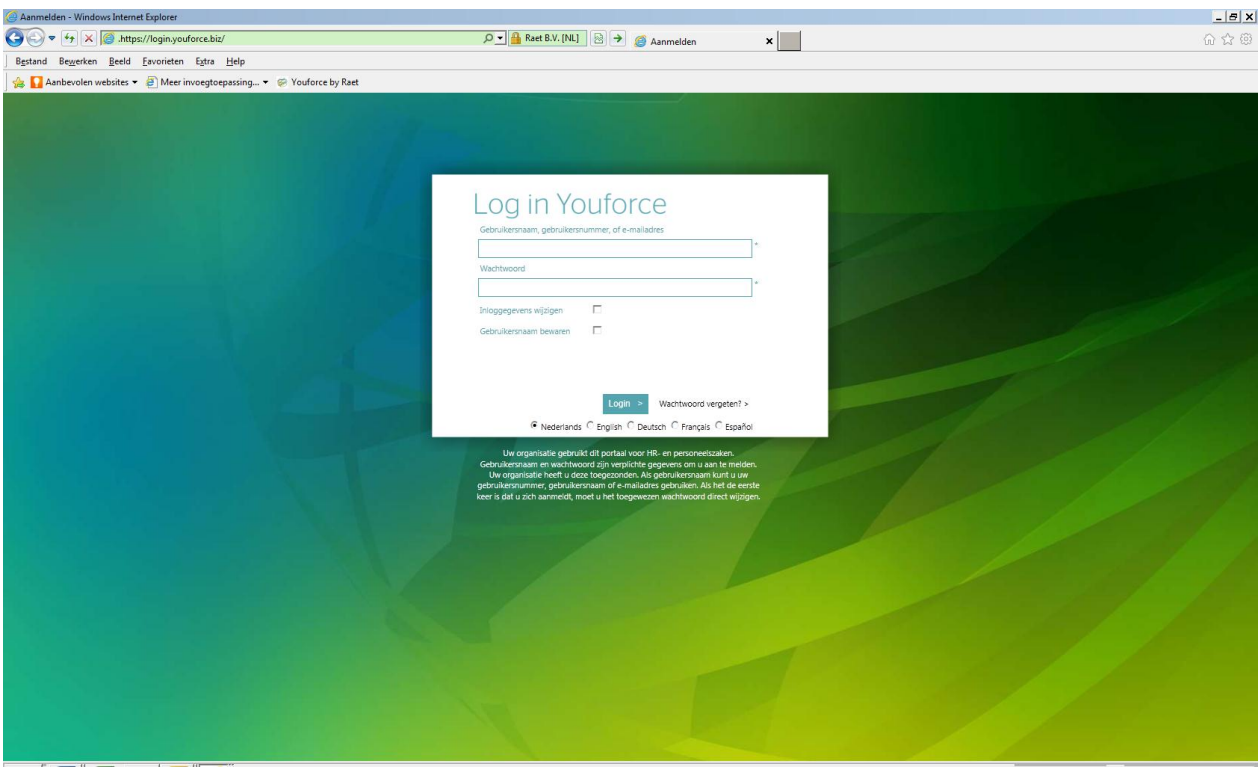

Nadat u heeft ingelogd, wordt gemeld dat Youforce in een ander venster is gestart. De reden hiervoor is dat het nieuw geopende venster zodanig is aangepast, dat Raet Online zich als een normale toepassing op uw PC gedraagt.Als u succesvol bent aangemeld, verschijnt het Bureaublad met tegels voor de modules waarvoor u bent geautoriseerd. Daarin vindt u een tegel 'Mijn dossier' waarmee uw werkgever de documenten beschikbaar stelt die voor u zijn vastgelegd.

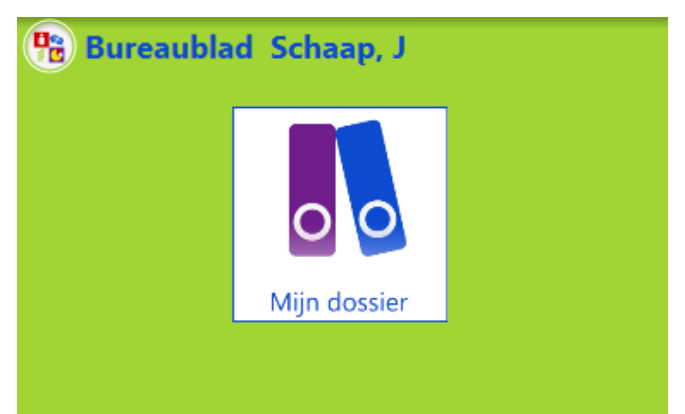

Rechts bovenaan worden een aantal knoppen getoond:

kunt u actuele informatie opvragen over aanpassingen in Raet Online

□ Met de knop wickunt u uw instellingen opvragen en aanpassen, met onder andere uw logingegevens, uw profiel, en de gegevens van de beheerder binnen uw organisatie. Ook kunt u hier zelf de tabbladen bovenaan het scherm inrichten.

 $\Box$  Met de knop sluit u de toepassing af.

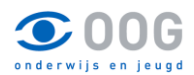

 $\Box$  Met de knop

## **3 Inhoud 'Mijn dossier' Salarisdossier**

U start de toepassing door te klikken op **Mijn dossier**, waarna het dossier wordt geopend in de standaardweergave met de voor u beschikbare documenten.

Indien binnen uw organisatie alleen Salarisdossier wordt gebruikt, zijn binnen het medewerkerdossier alleen salaris- en uitkeringsspecificaties en jaaropgaven voor u beschikbaar. In dat geval wordt een resultatenlijst getoond met alle beschikbare salaris-en uitkeringsspecificaties en jaaropgaven:

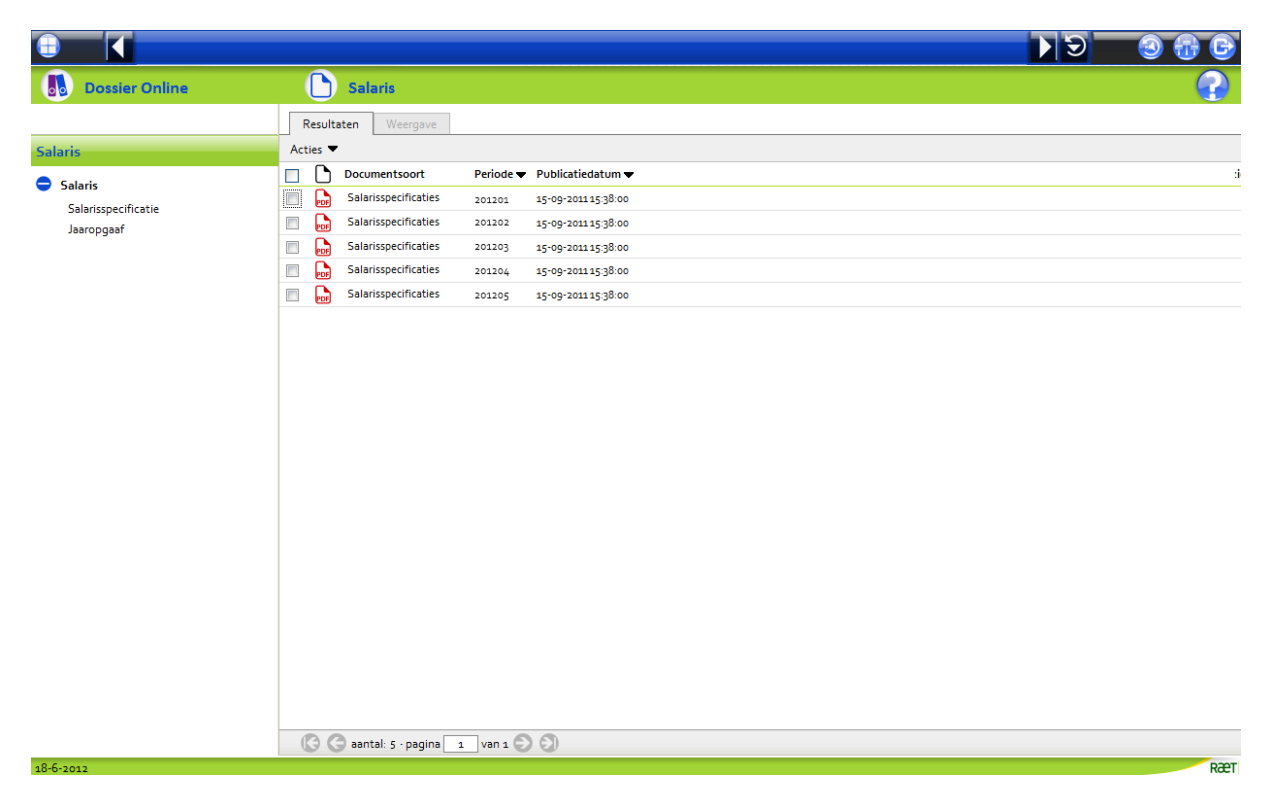

In het navigatiemenu aan de linkerkant van het scherm vindt u een mappenstructuur met de beschikbare documentsoorten. Standaard ziet u in de resultatenlijst alle beschikbare documenten; klik op een onderliggende map om alleen de documenten van de betreffende documentsoort te laten weergeven.

**N.B.:** De beschikbare documentsoorten zijn afhankelijk van het payrollsysteem dat uw organisatie gebruikt. In sommige gevallen is er bijvoorbeeld sprake van afzonderlijke salarisspecificaties voor salarisberekeningen met terugwerkende kracht, waardoor er nog een derde documentsoort 'Salarisspecificatie TWK' beschikbaar is.

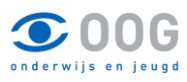

### **4 Tabblad Resultaten**

#### **4.1 Acties uitvoeren**

Op de geselecteerde documenten kunt u bewerkingen ('acties') uitvoeren. U kunt kiezen of u een actie op één document wilt uitvoeren of op meerdere documenten tegelijk.

**Standaardactie op een document uitvoeren** Om een document op het tabblad **Weergave** te laten afbeelden (= standaardactie), klikt u op de regel met het betreffende document:

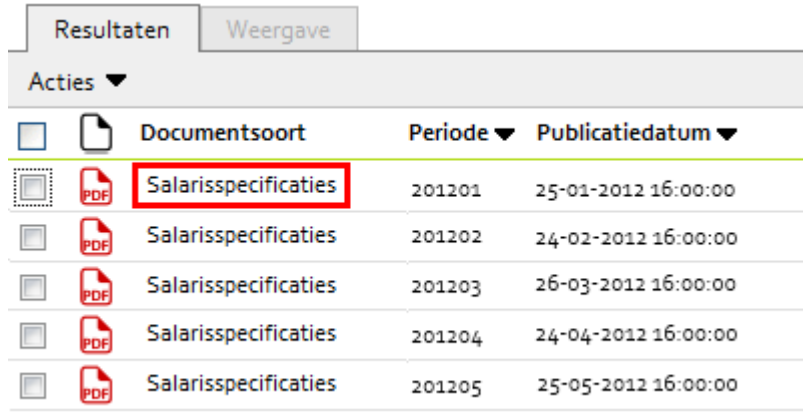

**Actie op één document uitvoeren** Geldt een actie voor één afzonderlijk document, dan beweegt u de muis over de omschrijving daarvan en klikt u op de contextmenuknop die verschijnt op de regel met het betreffende document. U ziet dan een keuzelijst met de beschikbare acties, waaruit u de gewenste actie kunt kiezen (raadpleeg indien nodig de lijst **beschikbare acties** in het navolgende):

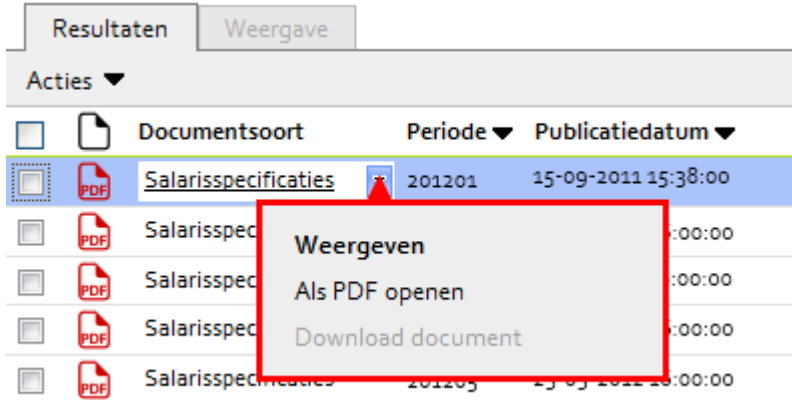

**Actie op meerdere documenten uitvoeren** Om een actie op meerdere documenten tegelijk te laten uitvoeren, klikt u eerst de selectievakjes aan voor de regels met de betreffende documenten. Klik daarna in de menubalk boven de lijst op **Actie** voor een keuzelijst met de beschikbare acties. Kies hieruit de gewenste actie (raadpleeg indien nodig de lijst **beschikbare acties** in het navolgende):

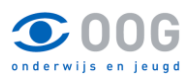

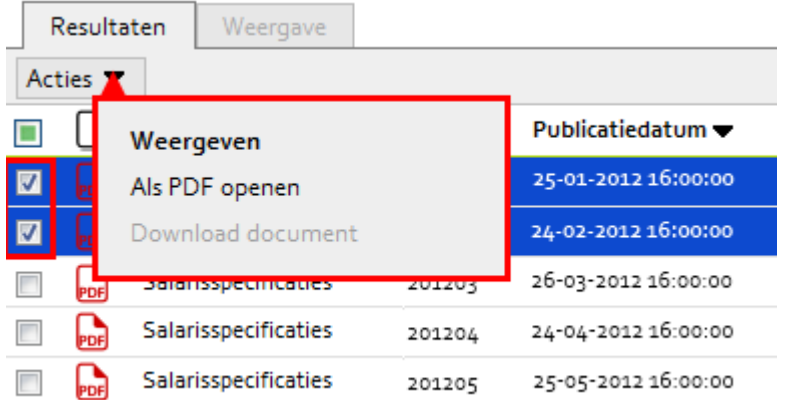

N.B.: Bij het bladeren door de resultaten blijft uw selectie bewaard, maar de actie heeft alleen betrekking op de geselecteerde documenten op de pagina die zichtbaar is op uw scherm.

#### **4.2 Beschikbare acties**

• Weergeven Toont één of meer documenten op het tabblad Weergave. Dit is de standaardactie die wordt uitgevoerd zodra u op het tabblad 'Resultaten' een document in de lijst aanklikt. Is er sprake van meerdere documenten, dan kunt u door de documenten bladeren met de daarvoor bestemde navigatieknoppen.

• Als PDF openen Combineert een selectie van één of meer documenten tot een PDF-document en opent dit in Adobe Reader, zodat u bijvoorbeeld snel meerdere documenten kunt printen.

• Download document Maakt de geselecteerde versie beschikbaar om te downloaden in het originele bestandsformaat. Alleen mogelijk als u niet meer dan één document heeft geselecteerd.

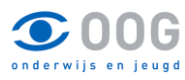

### **5 Tabblad Weergave**

Zodra u één van de beschikbare documenten heeft gekozen, wordt dit als volgt afgebeeld:

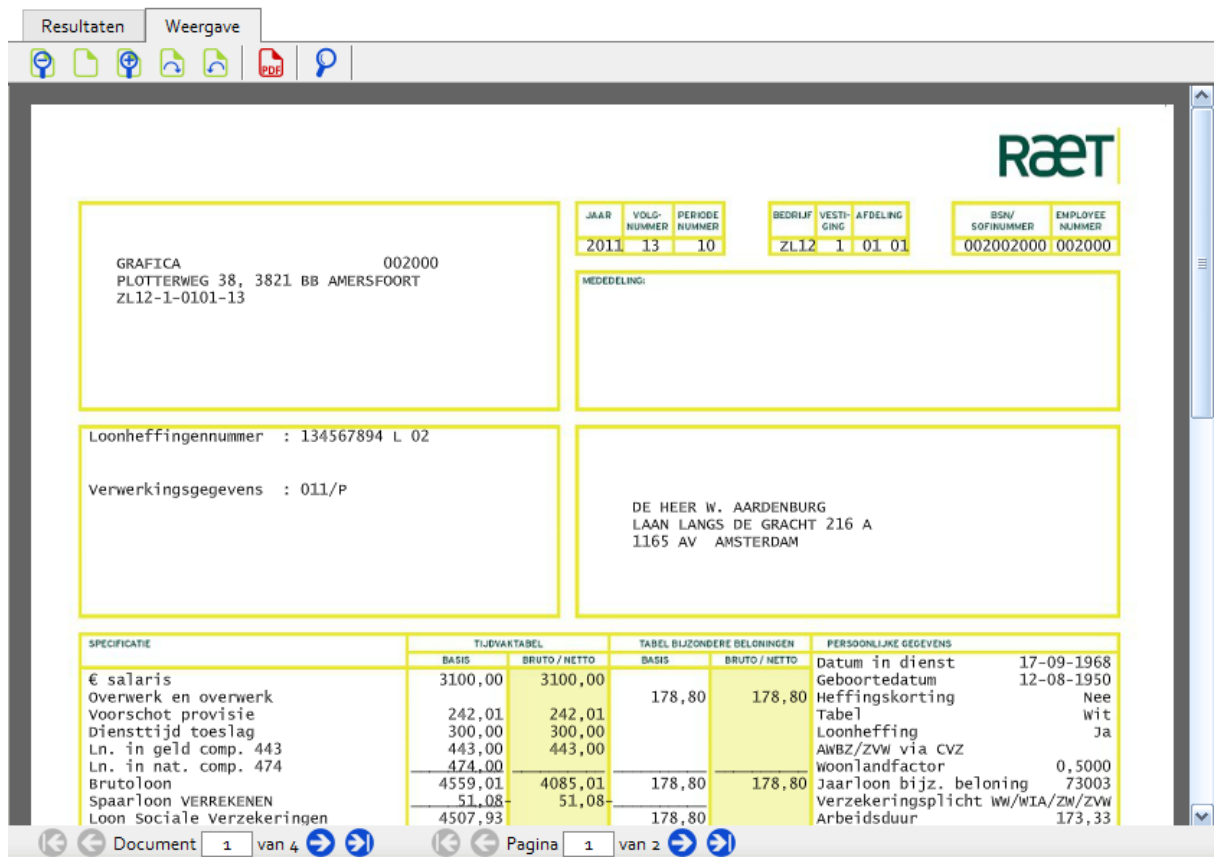

**N.B.:** De getoonde salarisspecificatie is afkomstig uit het salarisverwerkingssysteem Payroll Asap. Voor verschillende doelgroepen (zoals zorg, overheid, onderwijs, en de zakelijke markt) worden verschillende salarisverwerkingssystemen gebruikt. Het is daarom mogelijk dat de salarisspecificatie er in uw geval anders uitziet.

Op het tabblad **Weergave** vindt u de inhoud van de documenten die u op het tabblad **Resultaten**  heeft geselecteerd. Van elk document ziet u één pagina; met de navigatieknoppen onderaan het tabblad kunt u bladeren door de geselecteerde documenten en door de pagina's van elk document:

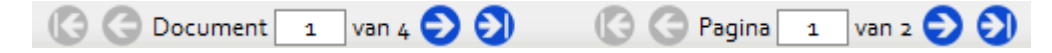

Tijdens het bladeren door documenten wordt in de tab **Resultaten** het actieve document bijgehouden. Zodra u terugkeert naar dit tabblad, ziet u de pagina met het betreffende document; de bijbehorende regel wordt dan weergegeven als 'actief'.

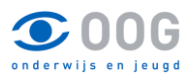

Door de iconen op de menubalk aan te klikken kunt u de volgende acties laten uitvoeren:

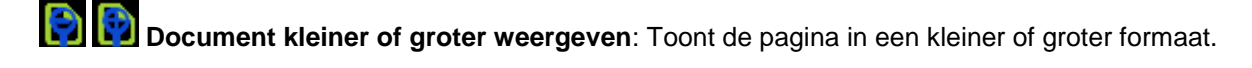

**Document in originele grootte weergeven**: Stelt de weergave terug naar het standaard formaat.

**Pagina links- of rechtsom roteren**: Roteert het document 90° in de gewenste richting.

**Document downloaden**: Downloadt het document in het oorspronkelijke bestandsformaat, waarbij de omschrijving van het document als bestandsnaam wordt voorgesteld.

**N.B.:** Als de omschrijving van het document tekens bevat die de browser niet ondersteunt, worden deze in de voorgestelde bestandsnaam vervangen door een soortgelijk teken (bijvoorbeeld 'e' in plaats van 'ë') of door een liggend streepje (\_).

**Document in PDF-formaat openen**: Opent het document in Adobe Reader of een andere, daartoe geïnstalleerde applicatie.

**Documenten en notities doorzoeken** Maakt het mogelijk de tekst van de weergegeven documenten en de bijbehorende notities te doorzoeken. Er verschijnt een venster waarin u de gewenste zoektekst kunt opgeven. Bevestig de zoekopdracht met OK; de gevonden tekst wordt gemarkeerd.

**Zoekopdracht herhalen** Herhaalt de laatst uitgevoerde zoekopdracht.

**N.B.:** Niet alle iconen zijn bij elk document beschikbaar. Dit is afhankelijk van het documentformaat van het betreffende document.

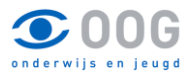

**6 Toelichting** op schermen Aan de rechterzijde van dit venster kunt u een toelichting openen, waarin de mogelijkheden worden beschreven van het scherm dat op dat moment actief is:

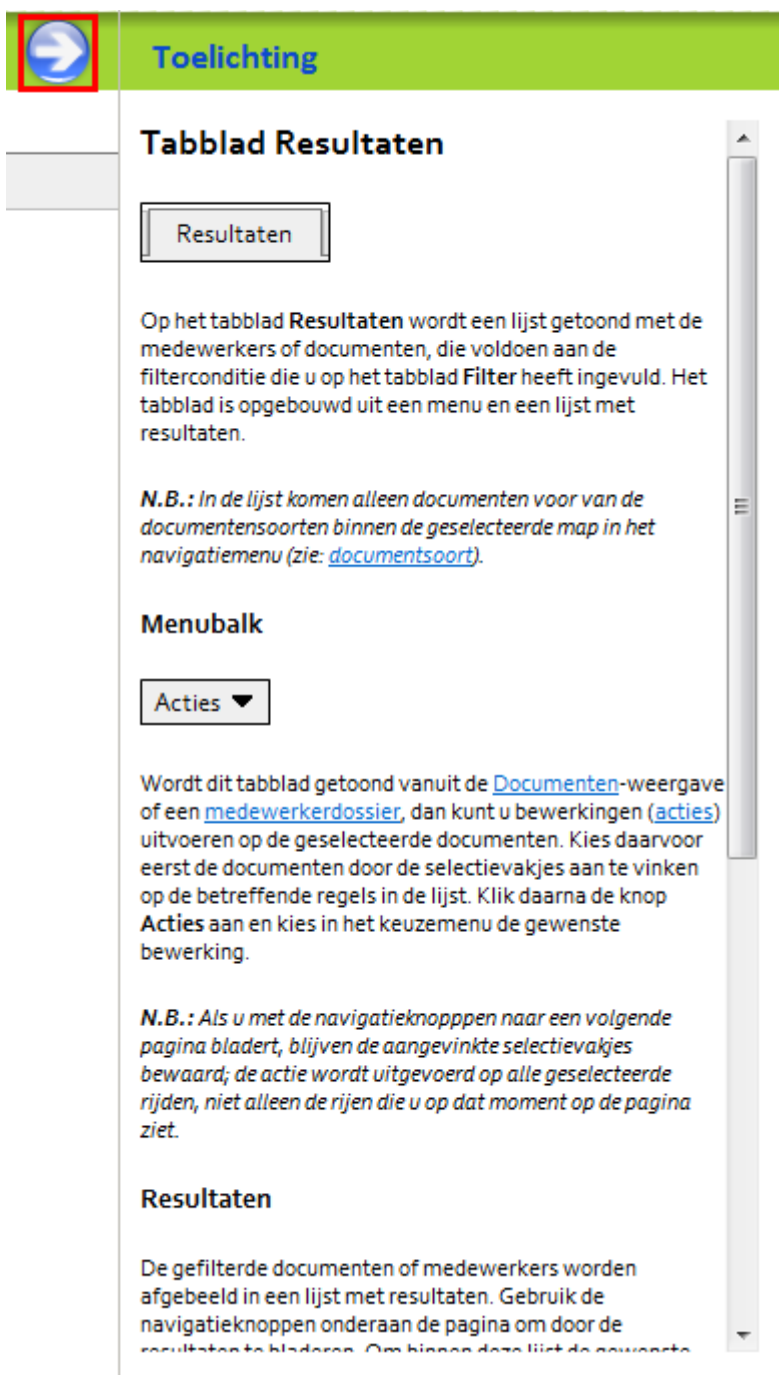

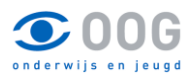

#### **7 E-mailservice notificatie aan zetten**

Er bestaat de mogelijkheid om bij elke nieuwe salarisspecificatie of jaaropgave, die voor u beschikbaar komt, een e-mail bericht te ontvangen met daarin het document in PDF-formaat. Onderstaand een uitleg over hoe u dit kunt realiseren.

Log in op de site [www.raet.nl](http://www.raet.nl/) met uw eigen inloggegevens.

of kies voor de link: [https://login.youforce.biz](https://login.youforce.biz/)

U komt dan in onderstaand scherm terecht.

Rechtsboven staan een aantal pictogrammen. Klik hier op 'mijn instellingen' (zie pijl).

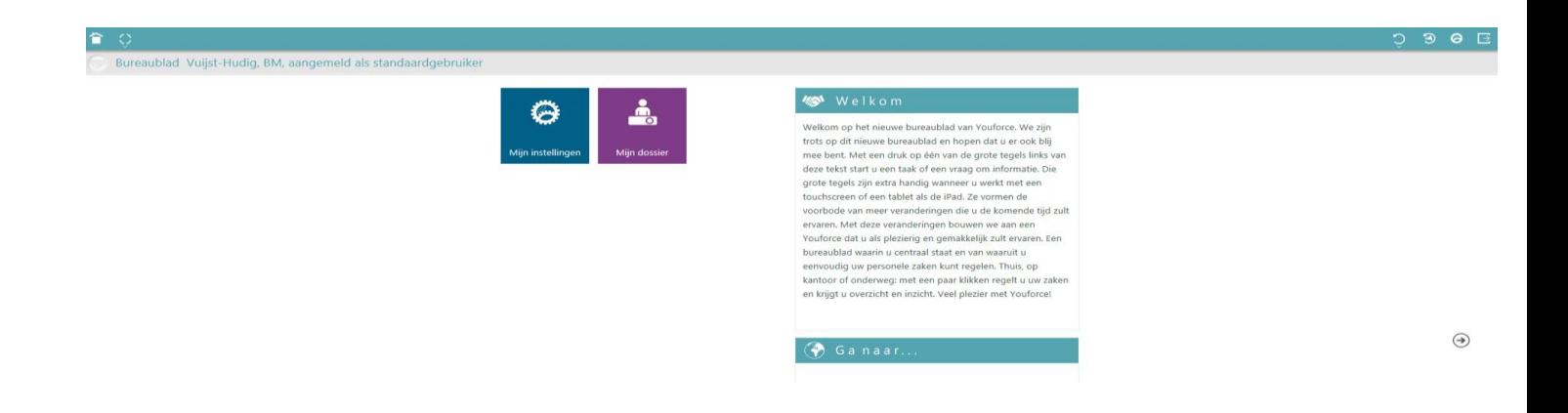

U komt dan in onderstaand scherm.

Klik daar op 'E-mailservice salarisspecificaties'.

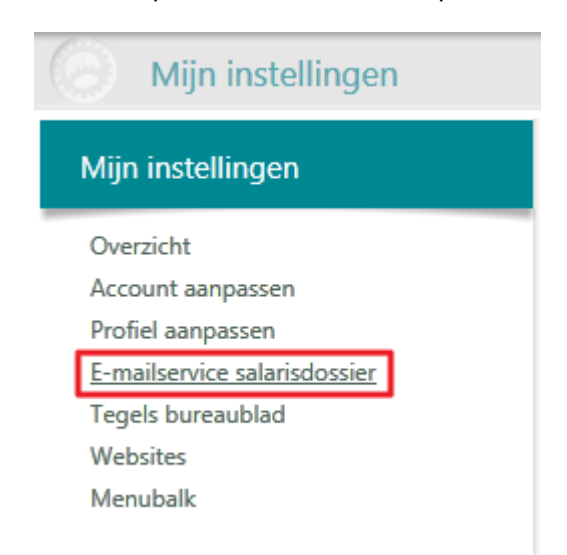

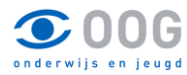

In dit scherm kunt u de instellingen wijzigen zodat u maandelijks de salarisspecificatie op een door u gekozen e-mailadres krijgt toegestuurd. Standaard is ingesteld dat u geen e-mailbericht krijgt bij het beschikbaar komen van nieuwe salarisdocumenten. Dit kunt u wijzigen door op het balletje te klikken voor de tekst "stuur mij nieuwe salarisdocumenten via een e-mailbericht met bijgevoegd PDFdocument".

Daarna kunt u aangeven op welk e-mailadres u uw salarisspecificatie wilt ontvangen. Standaard staat daar uw zakelijke emailadres. Welk e-mailadres dat is dat ziet u staan achter het zwarte bolletje met de tekst "op mijn zakelijke e-mailadres [\(mailadres@school.nl\)](mailto:mailadres@school.nl).

U kunt ook kiezen voor een ander e-mailadres. Als u hier de optie 'Op mijn privé-emailadres' aan vinkt en uw eigen e-mailadres invoert, krijgt u de salarisspecificatie maandelijks op dit e-mailadres binnen.

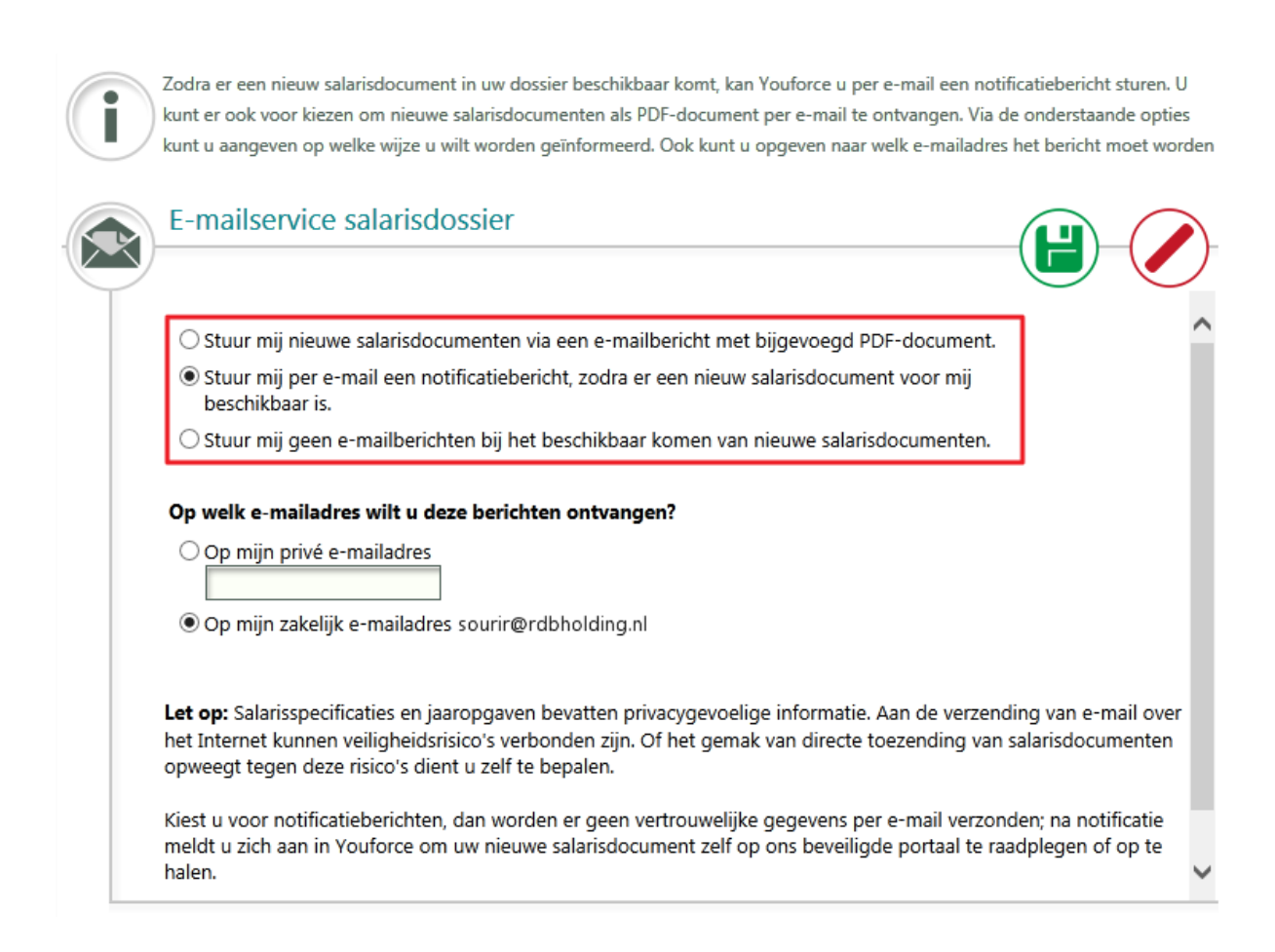

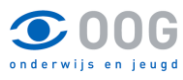